# **How to Access your Online Class via Zoom**

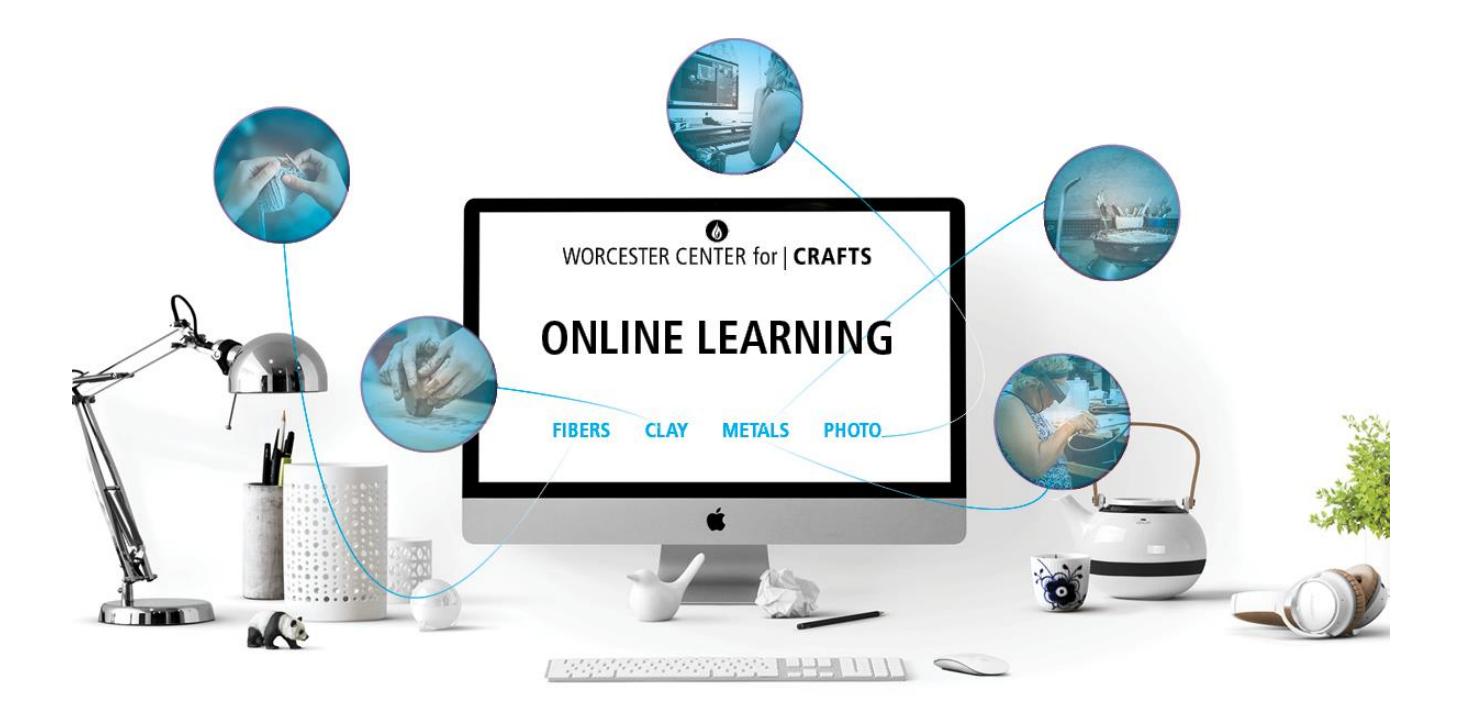

#### **How to join a Zoom meeting on desktop by downloading the app**

- 1. [Download](https://zoom.us/download) the Zoom desktop app on your Mac or PC.
- 2. Open the Zoom app.
- 3. Click join a meeting.
- 4. Enter the meeting ID provided to you by the host/instructor and your name and set audio/video permissions.

#### **How to join a Zoom meeting on desktop via meeting invite link**

- 1. Click on the meeting invite URL that the host/instructor shared via email or text.
- 2. Open the Zoom app.
- 3. Approve the request for permission to use your computer's audio and camera.

Depending on the meeting's set-up, you may enter the meeting right away, you may need to wait for the host/instructor to arrive first, or you may be placed into a waiting room that the host/instructor controls.

*Continued on next page…*

### **How to join a Zoom meeting through a web browser**

- 1. You don't need to install any extra software to join a Zoom meeting. You can do it all through a web browser.
- 2. Click on the meeting invite URL that the we shared via email or text.
- 3. A new tab will open on your preferred web browser. If you don't have the Zoom desktop app installed, the page will urge you to download the app.
- 4. Ignore that and skip down to the small print: "If you cannot download or run the application, join from your browser."
- 5. Click the highlighted text in "join from your browser".
- 6. Sign in with your name to join the meeting.

## **How to join a Zoom meeting on mobile (iPhone, Android)**

- 1. Download the [Zoom](https://apps.apple.com/us/app/zoom-cloud-meetings/id546505307) app for iOS or for [Android](https://play.google.com/store/apps/details?id=us.zoom.videomeetings&hl=en_US) on Google Play, and set it up using your contact information.
- 2. Tap on "Join a Meeting."
- 3. Enter the meeting ID and your name and set audio/video permissions. *or*
- 4. Tap on the meeting invite URL that the host/instructor shared via email or text, which will open the Zoom app. *The app may ask for permission to use your phone's camera.*

Again, depending on the meeting's set-up, you may enter the meeting right away, you may need to wait for the host/instructor to arrive first or you may be placed into a waiting room that the host/instructor controls.